HP Jetdirect Print Servers - Resetting a HP Jetdirect Print Server to Factory Defaults (Cold Reset) and Print... Page 1 of 14

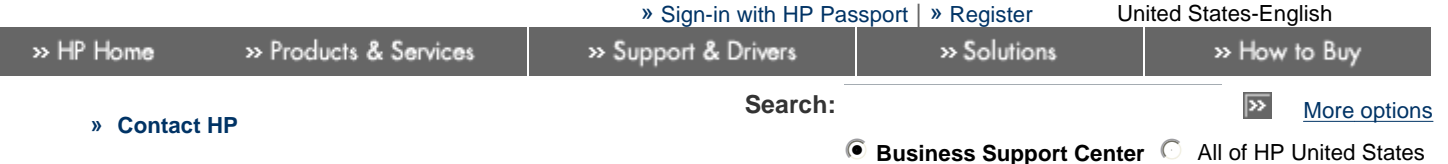

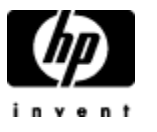

HP Support document

**» Business Support Center**

**HP Passport Sign-in** User ID:

Password:

» Register » Learn more...

#### Tasks for my selected product

- » Download drivers and software
- » Troubleshoot a problem
- » Setup, install, and configure
- » Discover and use a product
- » Perform regular maintenance
- » Upgrade and migrate
- » Recycle and dispose
- » Resources for my selected product
	- » Support Forums
	- » Manuals
	- » Signup: driver and support alerts
	- » Parts information
	- » Warranty information » Automatic driver
	- checker
	- » See more...
	- » Help
	- » Site map

» IT professionals

HP Jetdirect Print Servers - Resetting a HP Jetdirect Print Server to Factory Defaults (Cold Reset) and Printing a Configuration Page

## **In this document:**

- Restoring an HP Jetdirect print server to factory defaults
	- General Cold Reset steps
	- Cold Reset Steps for Printers with HP Jetdirect Internal Print Servers
	- Printers with HP Jetdirect 200m, 250m, 280m LIO Internal print servers
	- Cold Reset Steps for Printers with HP Jetdirect External Print Servers
- **Printing a Configuration page** 
	- **D** Overview for Printing a Configuration page with Internal HP Jetdirect print servers
	- **Printing a Configuration page from specific printers with internal print servers**
	- **Printing a Configuration page from printers with LIO internal print servers**
	- **Printing a Configuration page from printers with external HP Jetdirect print servers**

## Introduction Top of Page

Restoring an HP Jetdirect print server to factory defaults (known as a **cold reset**) will erase all previous configurations and may require network administrative knowledge, permissions, and access to reconfigure it. A cold reset also allows the HP Jetdirect to broadcast DHCP and BootP packets, which will allow it to be configured by a DHCP or BootP server.

It is also a useful troubleshooting step in the following cases:

- $+$  The HP Jetdirect needs to be reconfigured from a previous network configuration or from an inadvertently incorrect configuration.
- $+$  The HP Jetdirect is in an error state that cannot be resolved by any other means.
- $+$  To clear passwords, old IP addresses, or old NetWare configurations.
- $+$  To help discover the HP Jetdirect with HP software such as the Install Network Printer Wizard.

Printing the Configuration page will provide useful information, including the current Transmission Control Protocol/Internet Protocol (TCP/IP) address, any Internetwork Packet Exchange/Sequenced Packet Exchange (IPX/SPX) or Novell configuration information, a network statistics section showing the amount and types of packets the HP Jetdirect is sending and receiving, and either ready or error messages that indicate network communication status.

# Restoring an HP Jetdirect print server to factory defaults Top of Page

http://h20000.www2.hp.com/bizsupport/TechSupport/Document.jsp?objectID=bpj02300&prodTypeId=18... 12/29/2005

HP Jetdirect Print Servers - Resetting a HP Jetdirect Print Server to Factory Defaults (Cold Reset) and Print... Page 2 of 14

When it is unable to obtain an IP address automatically from the network, a Jetdirect print server will typically assume a default IP address of 192.0.0.192 or 169.254.xxx.xxx (depending on the Jetdirect product model and its firmware revision). The TCP/IP status on the Configuration page should be **Ready**, and IPX/SPX status should be **Not Configured**, although it may be **Ready** on some Jetdirect models.

## **General Cold Reset steps**

- ´ Many HP printers with **internal** HP Jetdirect print servers can be reset to factory defaults (or cold-reset) by turning the printer off and holding down the ONLINE or GO buttons while turning the printer back on. The printer control panel display should read Cold Reset or Restoring Factory Settings. If the printer has no display, the indicator lights will cycle.
- ´ Many HP Designjet plotters cannot cold reset an HP Jetdirect. However, if another printer is available, the HP Jetdirect can be put into any of the HP LaserJet 4 family of printers to be reset. Also, HP Jetadmin can be used to reset the IPX/SPX settings or Telnet can be used to reset the TCP/IP settings. Many Designjet (e.g., 1050c, 1055cm, 500, and 800 series) printers have a reset option in the menus of the control panel. See the table below.
- ´ To cold reset an HP Jetdirect *external* print server, unplug the power cord from the HP Jetdirect print server, then hold down the TEST button (on top of or in back of the HP Jetdirect) for five to 30 seconds while plugging in the power cord. If necessary, click here to download manuals for current external print servers or refer to the manual that came with the print server.
- ´ If the HP Jetdirect print server is installed in an HP LaserJet II, IID, III, or IIID series printer, turn off the printer, then turn it on while pressing the STATUS button on the HP Jetdirect print server for five to 30 seconds. This will reset the Locally Administered Address on Token Ring XIO cards.

**NOTE:** The HP LaserJet IIISi cannot cold reset a C2059 series HP Jetdirect. The HP Jetdirect must be reset in an HP LaserJet 4 family printer.

**Control Panel** 

## **Cold Reset Steps for Printers with HP Jetdirect Internal Print Servers**

The following is a list of printers and how to reset the HP Jetdirect *internal* print server to factory defaults, a process known as a cold reset.

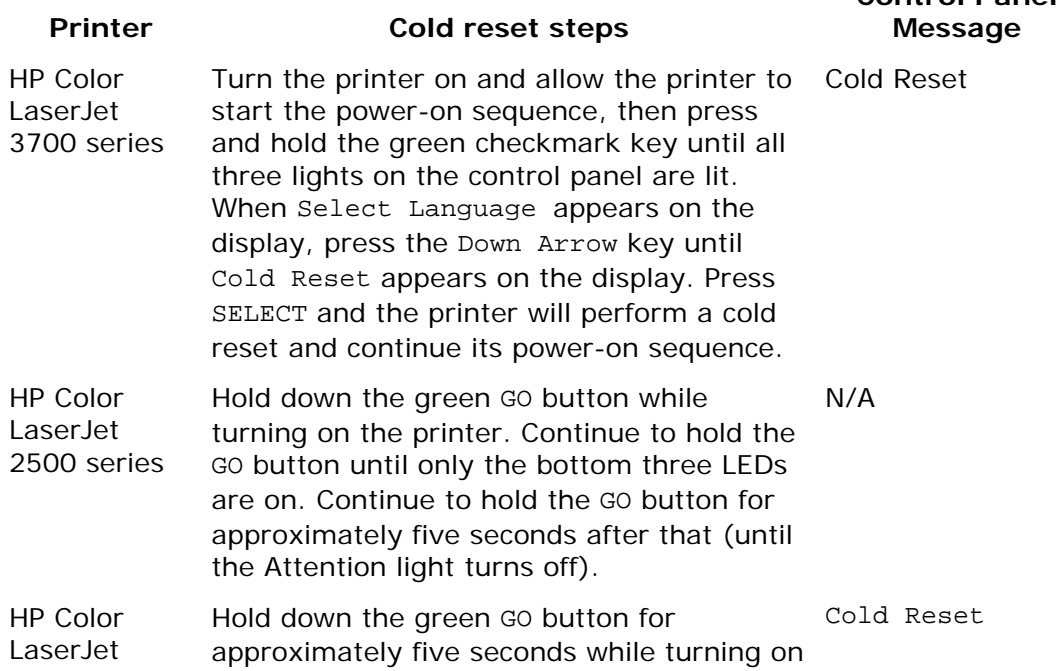

HP Jetdirect Print Servers - Resetting a HP Jetdirect Print Server to Factory Defaults (Cold Reset) and Print... Page 3 of 14

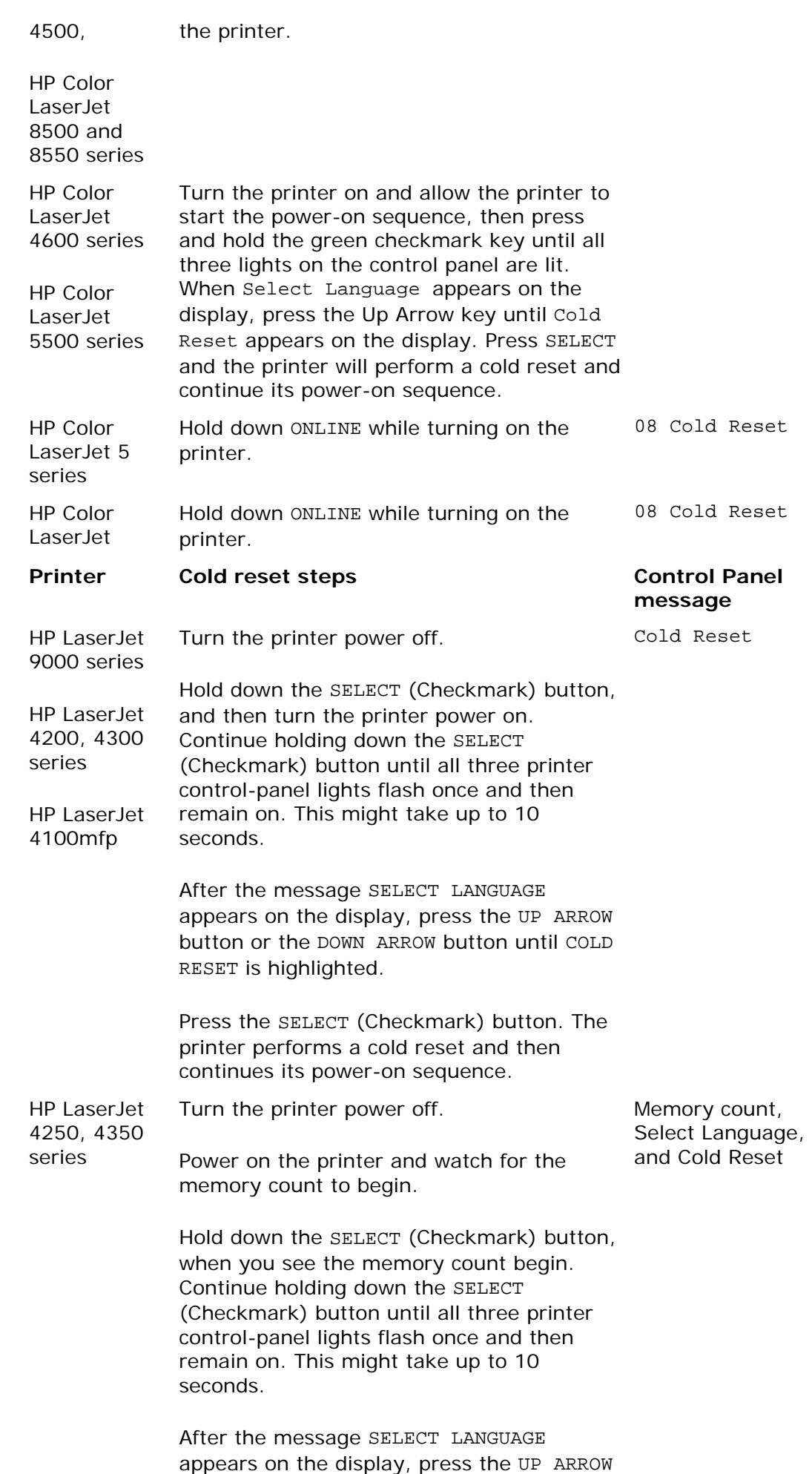

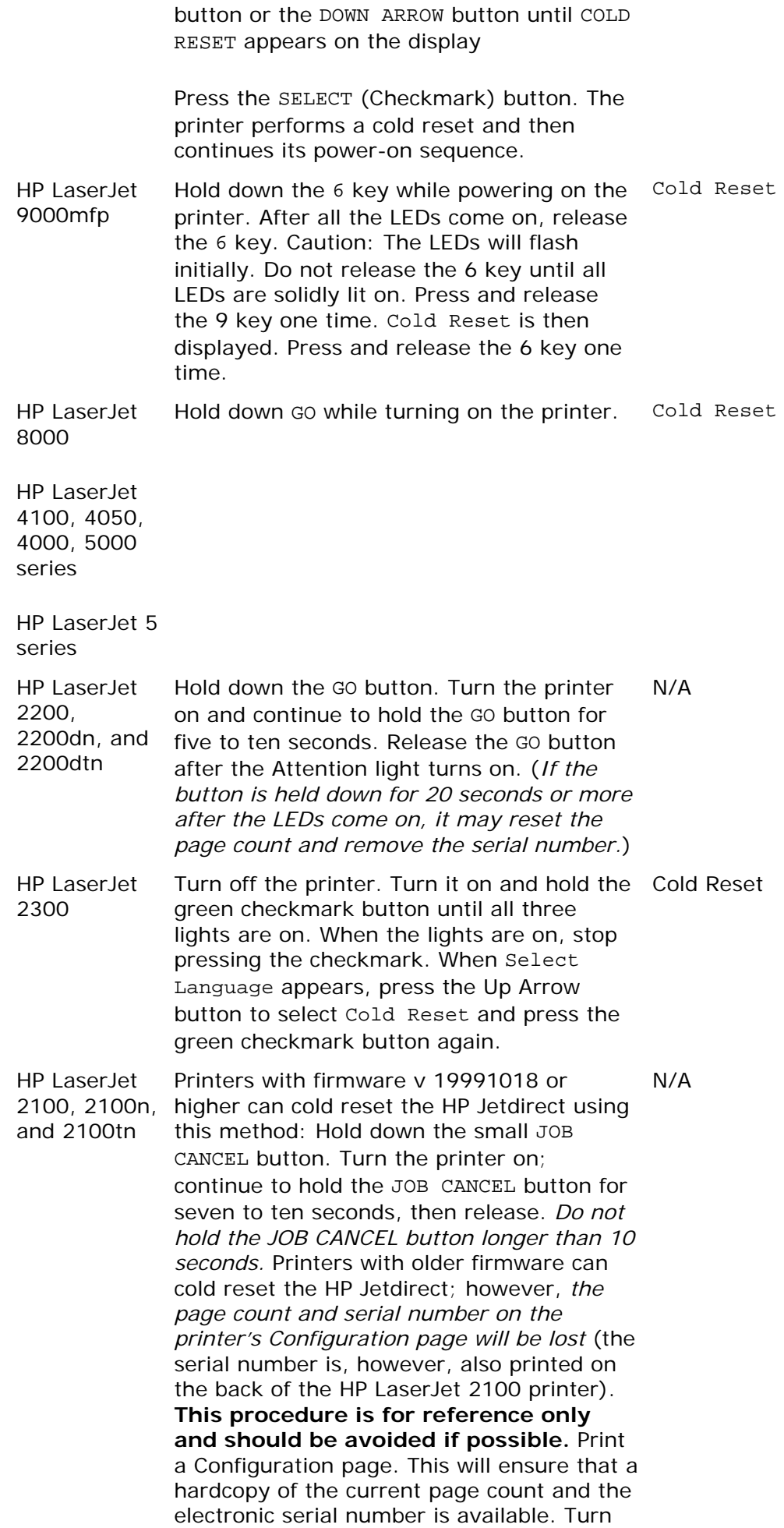

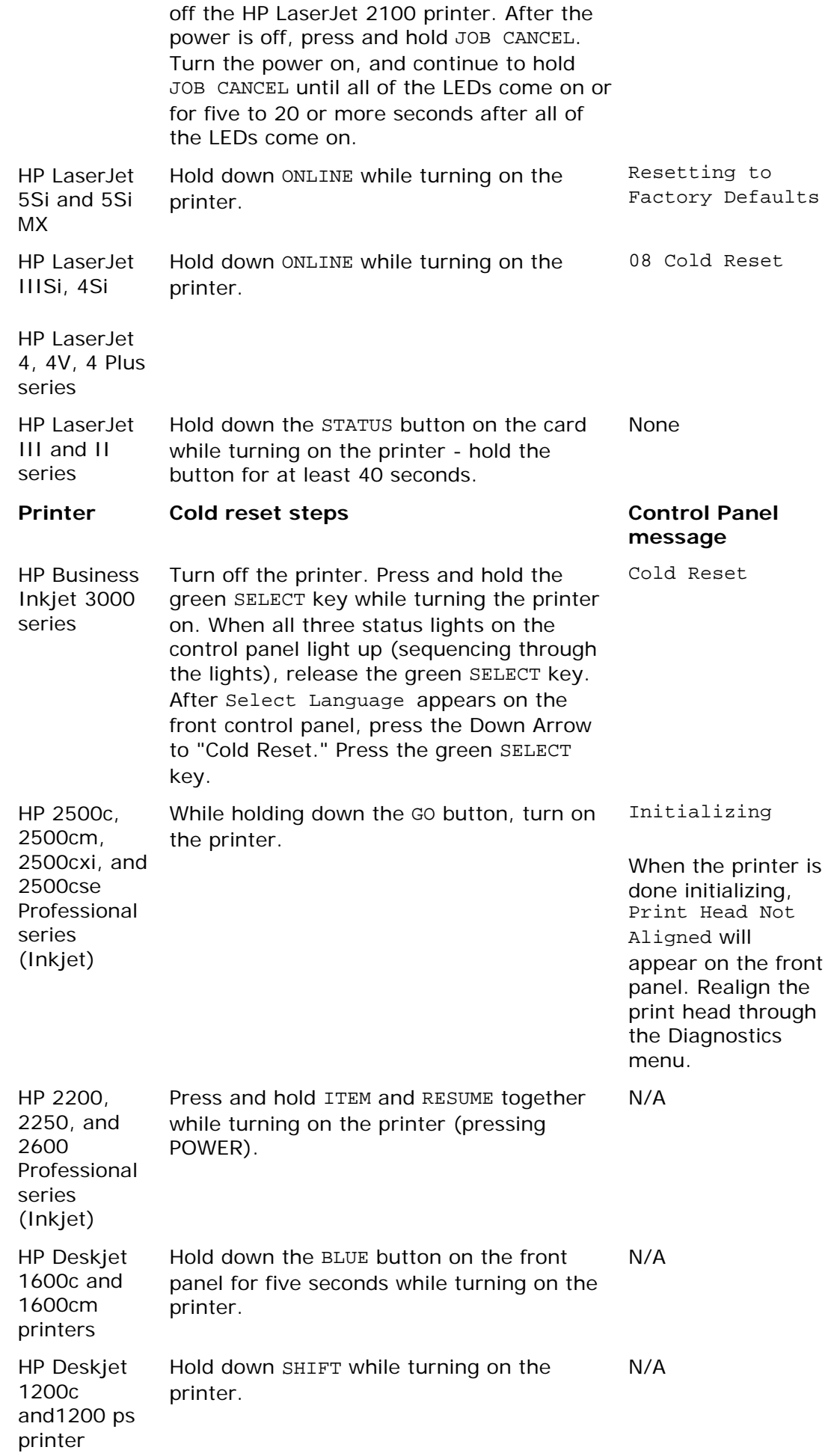

HP Jetdirect Print Servers - Resetting a HP Jetdirect Print Server to Factory Defaults (Cold Reset) and Print... Page 6 of 14

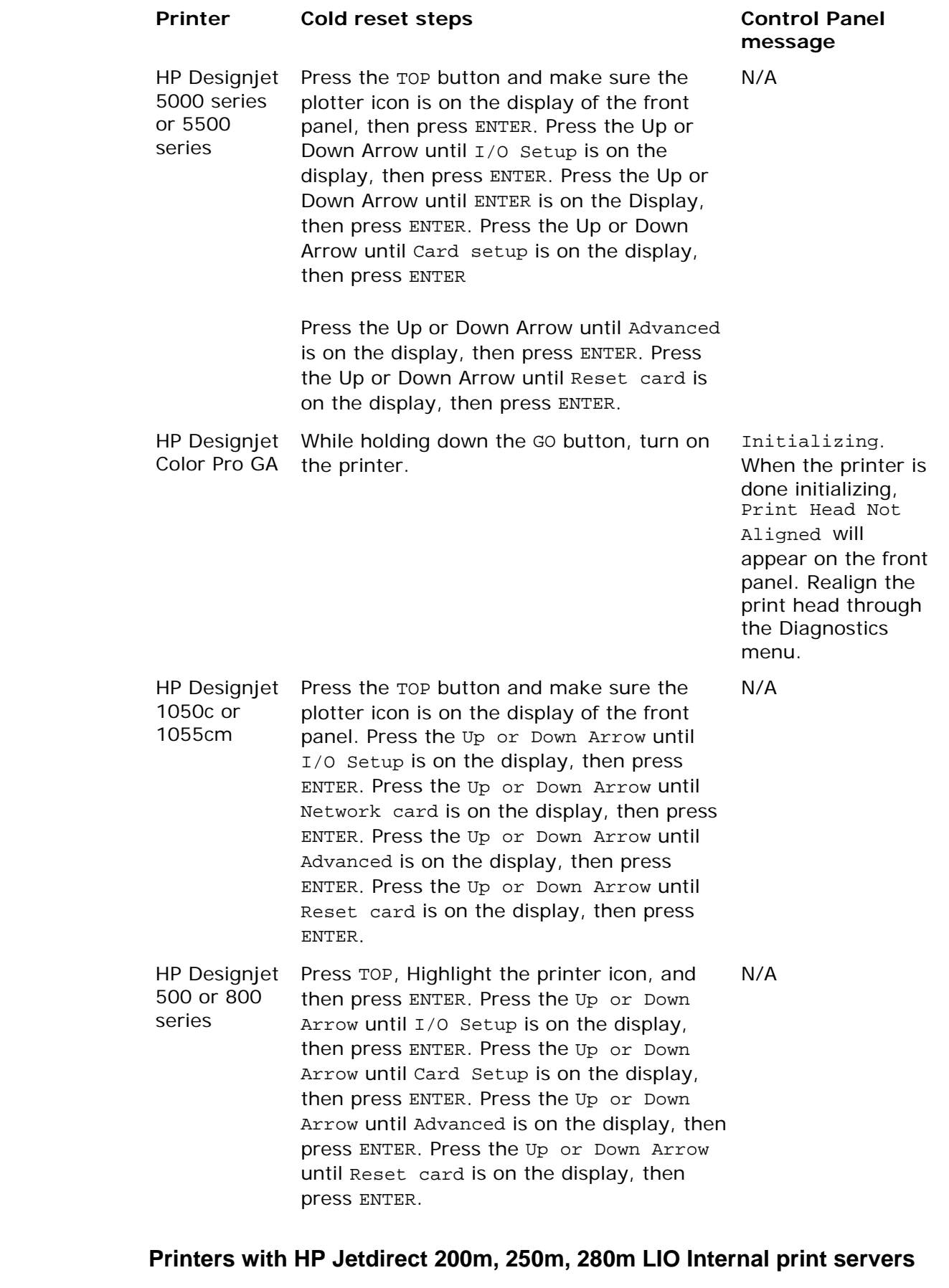

The steps are the same for all printer models

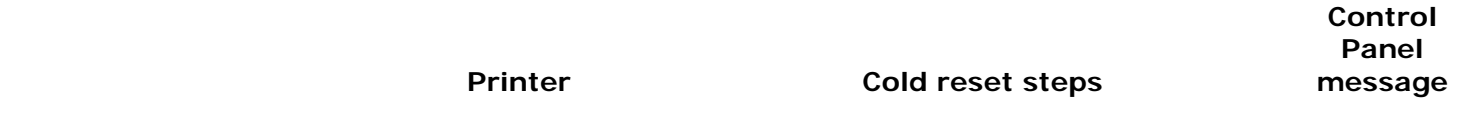

HP Officejet D series 125, 135, 145, and 155 all-in-one (these printers are not supported in a Novell Netware network)

**NOTE:** Because the LIO print server receives its power from the printer, the printer must be turned on while performing the cold reset.

N/A

Remove the print server from the printer. Press and hold down the TEST button on the print server. While holding down the TEST button, insert the print server back into the printer Continue holding the test button for a few seconds. Release the TEST button. Wait two minutes for the print server to poll the network.

HP Color Inkjet 1160 series

HP Color Inkjet cp1700, cp1700d, and cp1700ps

printers

HP Officejet 7100 series (these printers are not supported in a Novell Netware network)

HP LaserJet 1300 series

## **Cold Reset Steps for Printers with HP Jetdirect External Print Servers**

To cold reset any HP JetDirect external print server:

- 1. Unplug the power cord from the HP JetDirect print server,
- 2. Hold down the TEST button (either on **top** of or on the **back** of the HP JetDirect.)
- 3. Continue to hold down the test button while you reconnect the power cord.
- 4. Wait at least ten (10) seconds before releasing the test button.
- 5. Wait another full minute before printing the test page, as the JetDirect will need to initialize.

If necessary, click here to download manuals for current external print servers or refer to the manual that came with the print server.

# Printing a Configuration page Top of Page

A Configuration page will have useful information on it, including the current TCP/IP address, any IPX/SPX or Novell configuration information, a network statistics section showing the amount and types of packets the HP Jetdirect is sending and receiving, and either ready or error messages that indicate network communication status.

For printers with internal jetdirect print servers, there are at least two styles of printer control panels - "Classic" and "Flex". Classic control panels typically have Menu and Item buttons; Flex control panels have a check mark button and arrow buttons and/or a numeric keypad.

### **Figure 1: Flex or Graphical Control Panel**

HP Jetdirect Print Servers - Resetting a HP Jetdirect Print Server to Factory Defaults (Cold Reset) and Print... Page 8 of 14

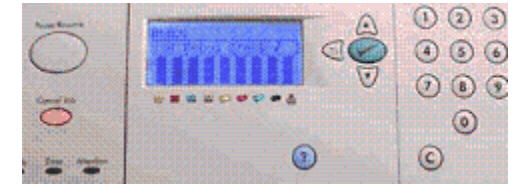

**Figure 2: Classic Control Panel**

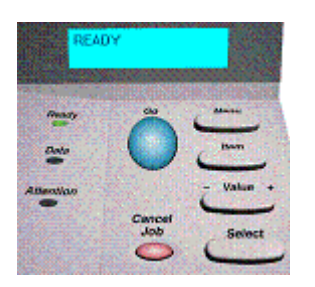

While this complicates things in an environment with many different types of printers, the basic navigation concepts apply: the HP Jetdirect configuration page is usually found on an **Information** menu.

## **Overview for Printing a Configuration page with Internal HP Jetdirect print servers**

For Classic menus in general, press the MENU button to go to the Print Configuration, Print EIO Configuration, PCL Configuration Page, or the Self Test menu. Press the SELECT or ENTER button.

For Flex menus, press the check mark button to enter the menu system, press the down arrow button to Information. Press the check mark button to enter the Information menu. Press the down arrow button to Print Configuration. Press the check mark button.

## **Printing a Configuration page from specific printers with internal print servers**

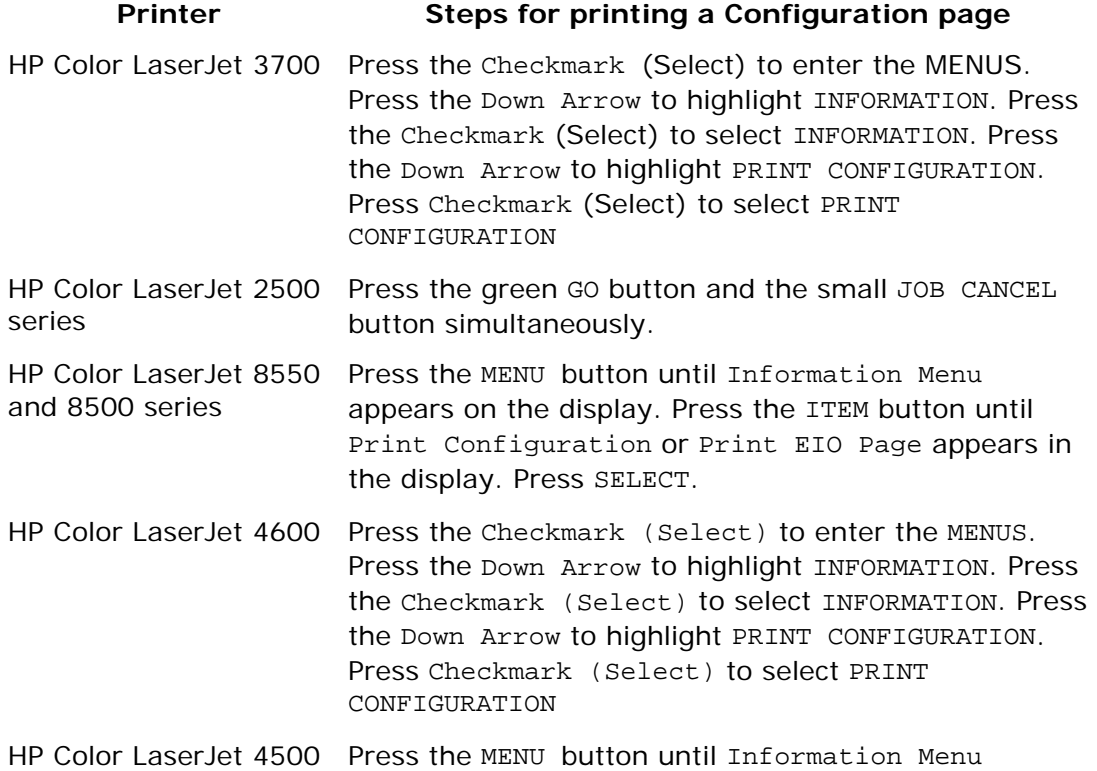

HP Jetdirect Print Servers - Resetting a HP Jetdirect Print Server to Factory Defaults (Cold Reset) and Print... Page 9 of 14

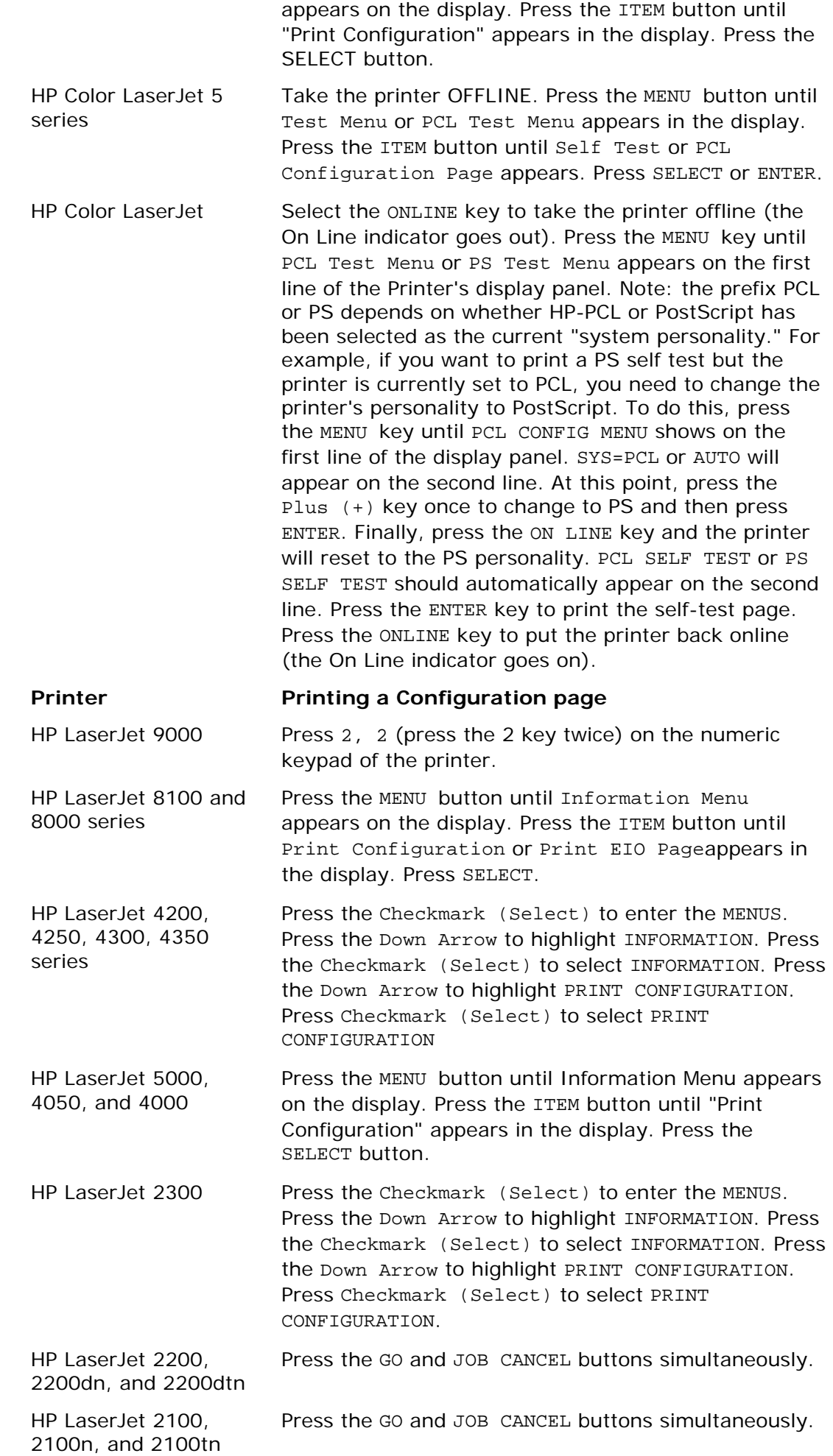

HP Jetdirect Print Servers - Resetting a HP Jetdirect Print Server to Factory Defaults (Cold Reset) and Pr... Page 10 of 14

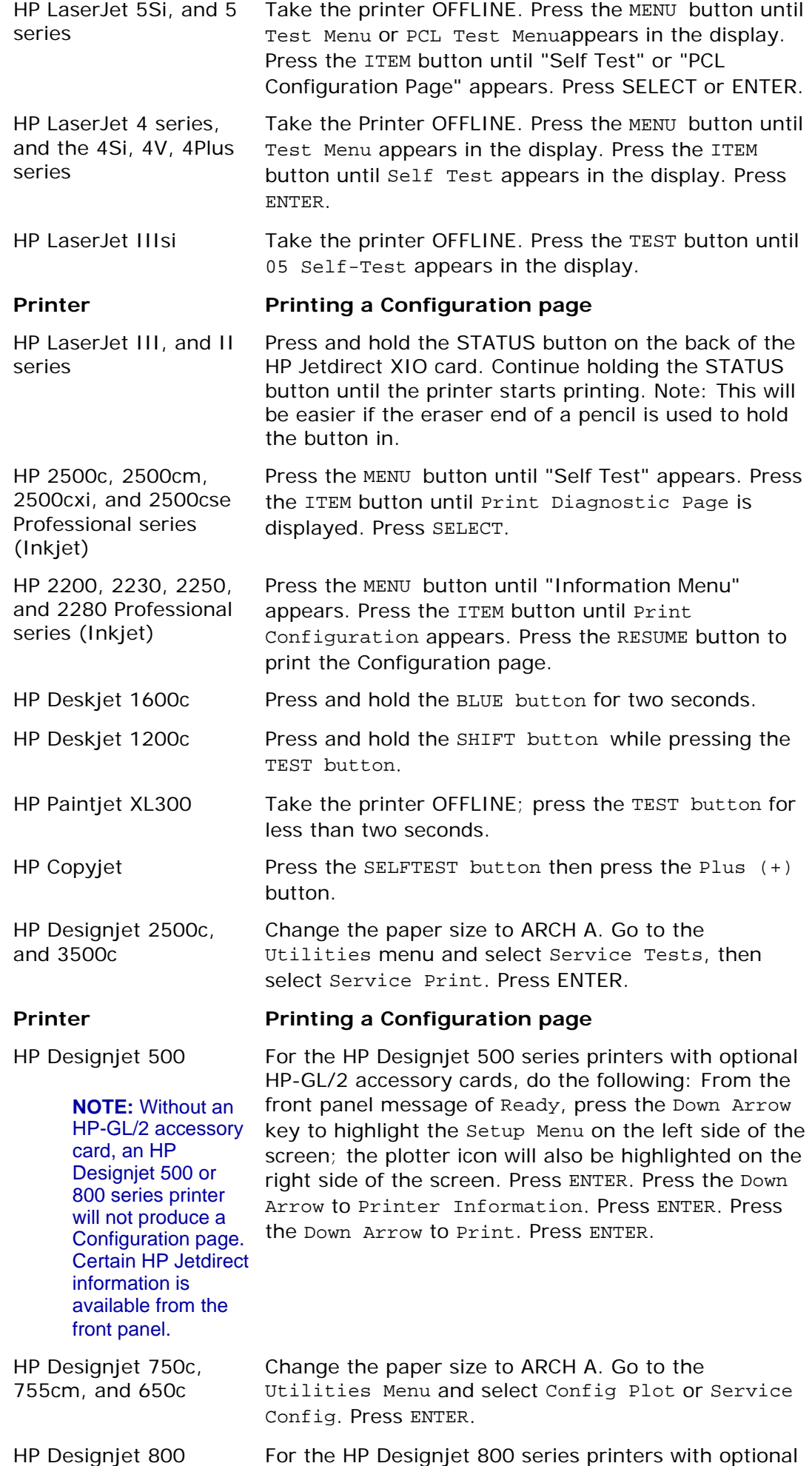

HP Jetdirect Print Servers - Resetting a HP Jetdirect Print Server to Factory Defaults (Cold Reset) and Pr... Page 11 of 14

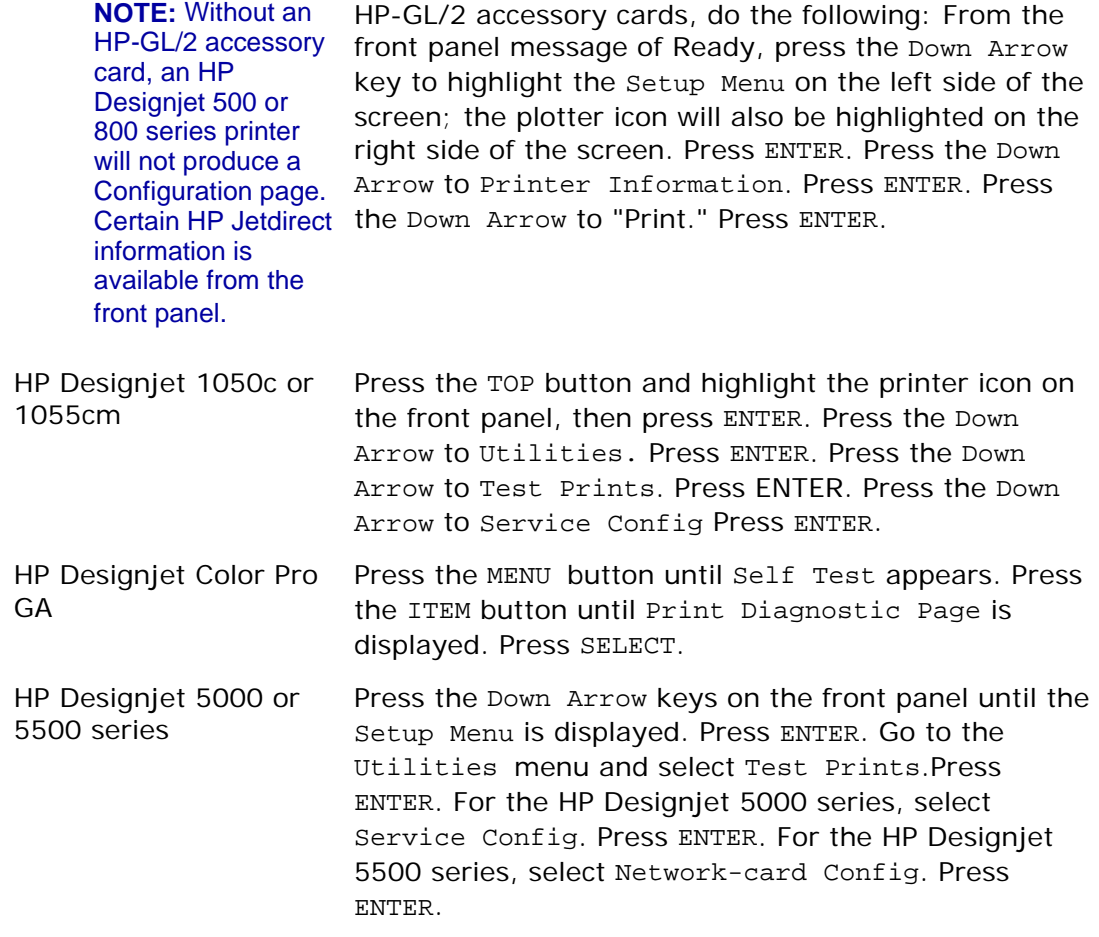

## **Printing a Configuration page from printers with LIO internal print servers**

The steps to print a Configuration page from an LIO print server is the same for all printer models

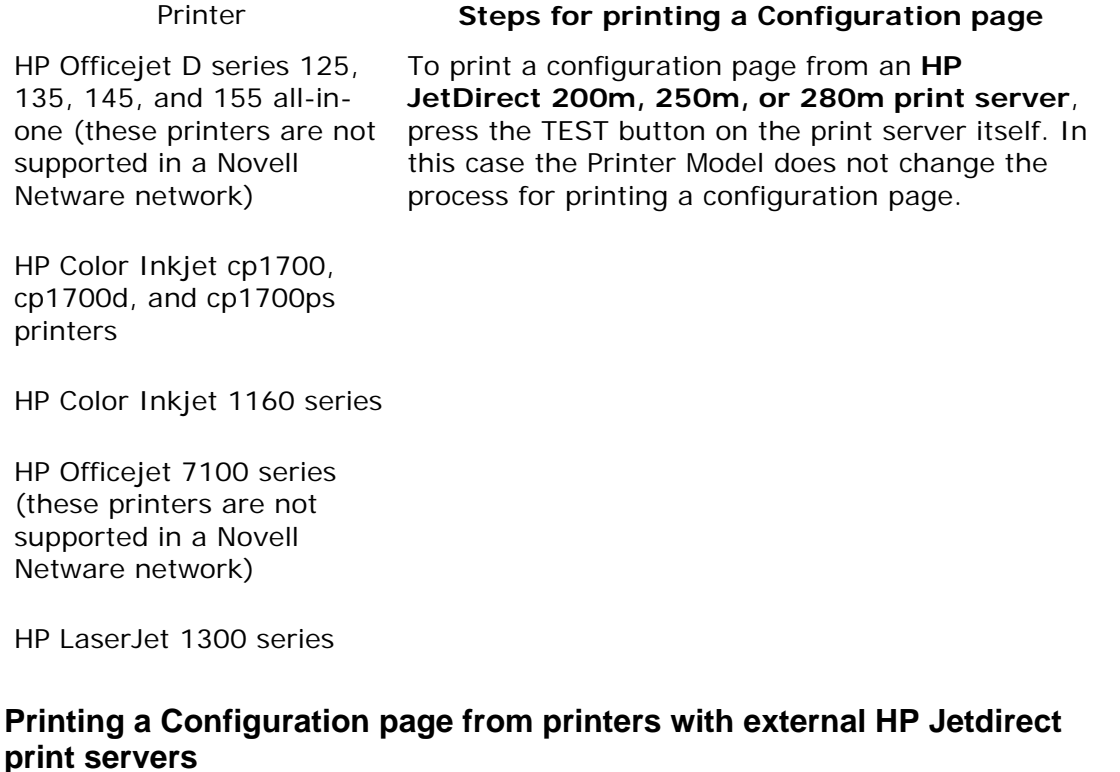

1. Press the TEST button on the top or the back of the HP Jetdirect print server. The

http://h20000.www2.hp.com/bizsupport/TechSupport/Document.jsp?objectID=bpj02300&prodTypeId=18... 12/29/2005

HP Jetdirect Print Servers - Resetting a HP Jetdirect Print Server to Factory Defaults (Cold Reset) and Pr... Page 12 of 14

print server should auto-negotiate the Printer Description Language (PDL) and the Configuration page should print.

#### **Figure 3: Example of the test button on a 310x print server**

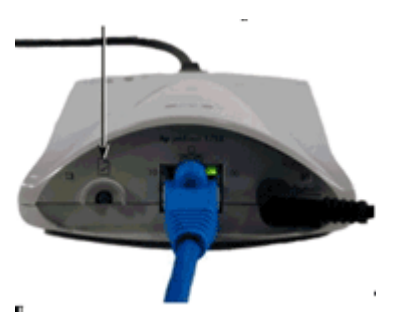

**NOTE:** HP Jetdirect print servers with three parallel ports will print the Configuration page only on the printer that is connected to parallel port one.

2. If the Configuration page does not print, the PDL may need to be changed manually. Hold down the TEST button, using information in the table below, then release. A Configuration page should print after releasing the button, but if it does not, press the TEST button once to print.

### **To change the PDL on the external print server**

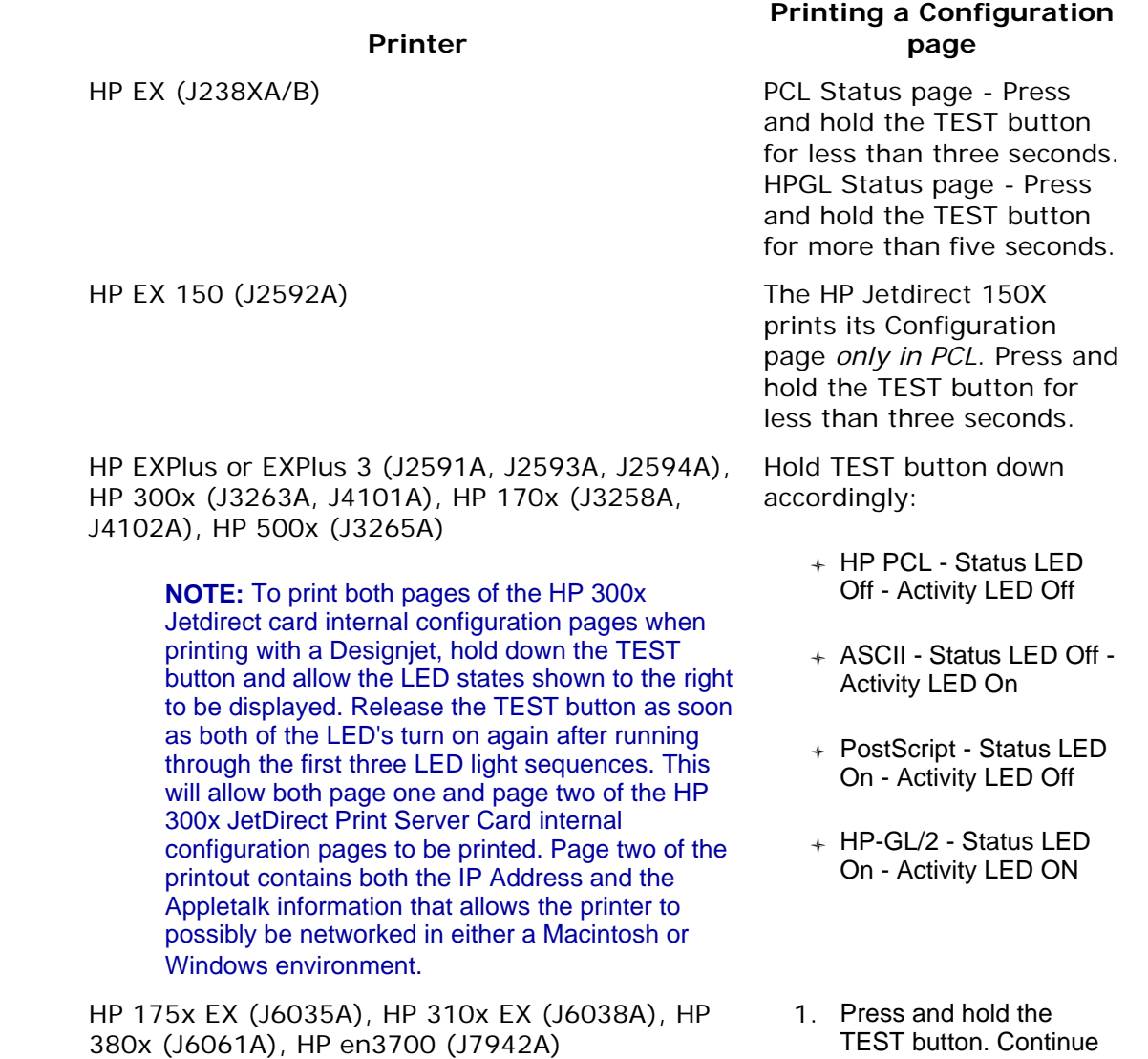

to hold the button until

the power/status light first changes to amber, then flashes green. Then, release the button.

- 2. Press the TEST button again once to print the Configuration page.
- 3. Repeat steps as necessary until the Configuration page prints correctly.

The page language can also be set through the embedded Web server. Enter the TCP/IP address of the HP Jetdirect in a supported browser; click **Networking**, then **USB Settings**.

HP WP110 (J6062A) Press and hold the TEST button until the page begins to print. The Configuration page is in ASCII Text only.

**Content feedback**

To help us improve our content, please provide your feedback below.

1. How does the information on this page help you?

 $\bigcirc$  very helpful  $\bigcirc$  somewhat helpful  $\bigcirc$  not helpful

2. Was it easy to find this document?

 $\bigcirc$ easy  $\bigcirc$ not easy

3. If you selected not easy for question 2, in which section did you expect to find it? - select one -

4. Comments:

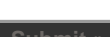

- Your feedback will be used to improve our content. Please note this form is for feedback only, so you will not receive a response.

- Contact HP if you need technical assistance.

## **B** Printable version

Privacy statement Using this site means you accept its terms Feedback to webmaster © 2005 Hewlett-Packard Development Company, L.P.